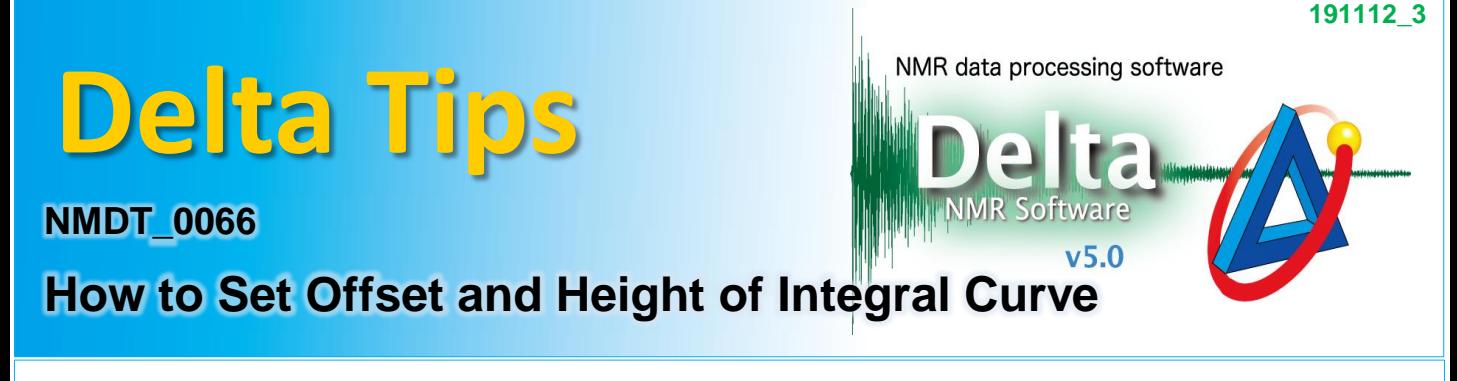

In Delta software, integral curves are scaled and displayed automatically. It is possible to change the default value of integral offset and height by using the **Preferences**.

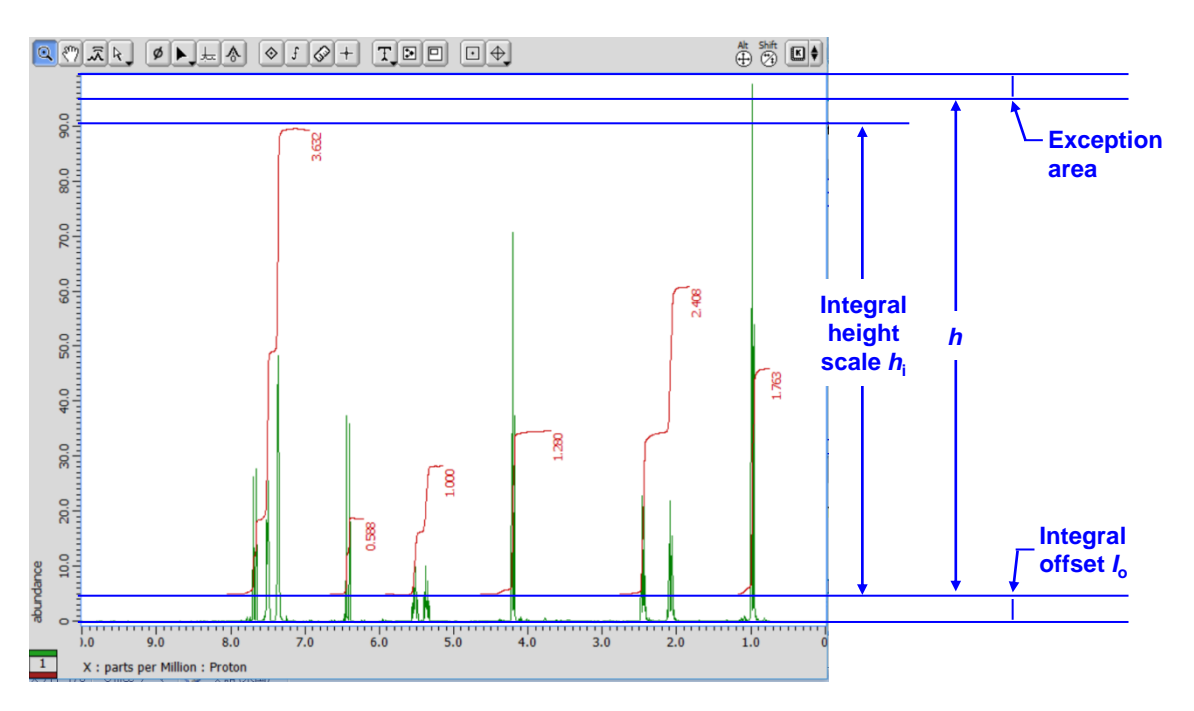

The integral curve is automatically set by the software as shown in the figure above. The integral offset  $I_o$  is the distance from the peak threshold level. The integral height scale  $h_i$  is a scaling factor for the integral height, the constant of proportionality of integral height to *h*  = 1. The *h* is the height from integral offset *I*<sub>o</sub> to the exception area. Note that the integral height scale *h***<sup>i</sup>** corresponds to the tallest integral curve.

 $\star$  The height of exception area depends on the size and resolution of your screen.

★ It is possible to adjust the integral curve manually. Refer to Delta Tips **Interval and Baseline of Integration** (⇒NMDT\_0060).

# **How to set Default Integral Offset** *I***<sup>o</sup> :**

① Select **Options**-**Preferences**in the **Delta Console** window to display the **Preferences** window.

② Input the offset value into the **Default Integral Offset** box in the **Geometry** tab.

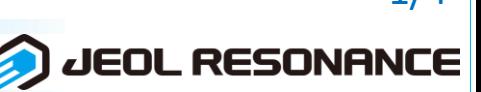

1/4

# **Delta Tips**

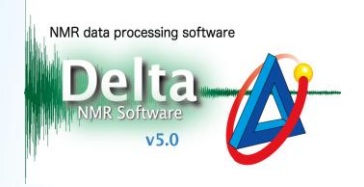

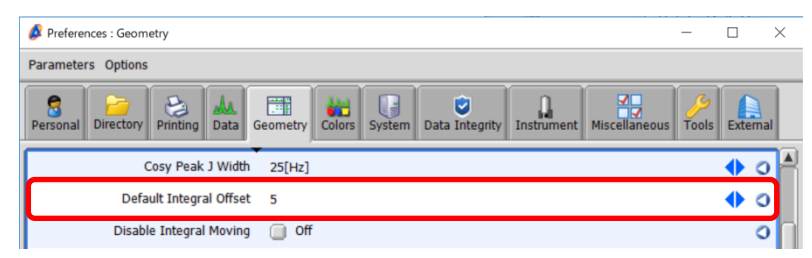

**Preferences**-**Default Integral Offset**

- $\star$  If you need to reset the current value to the default value, press the  $\bullet$  button.
	- ③ Select the data to apply the change.

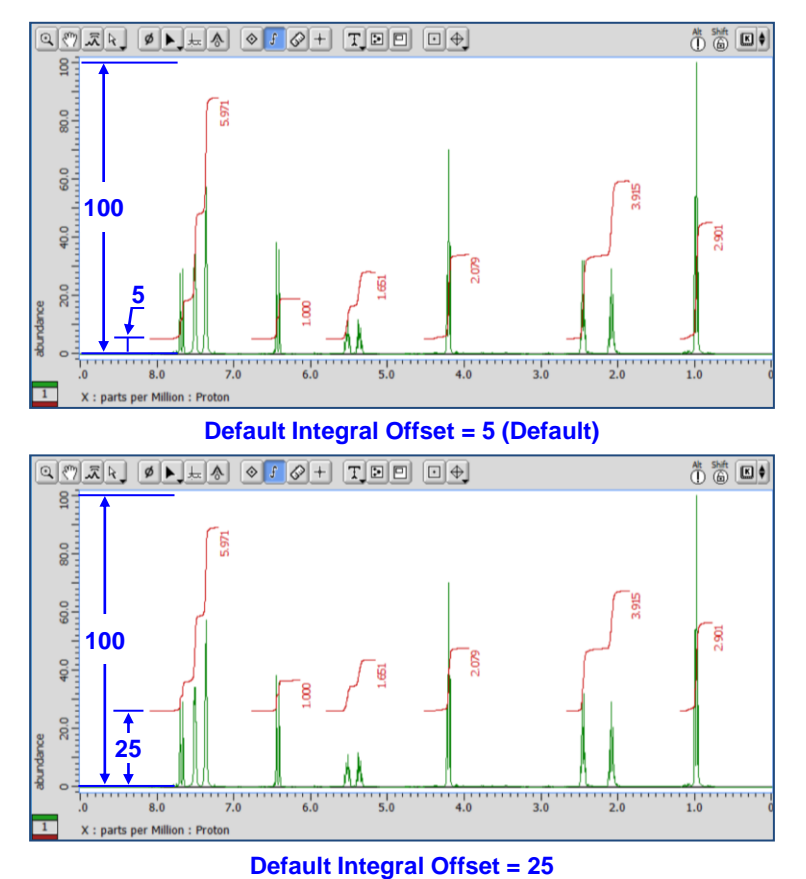

#### ★ Peak Threshold Level

The peak threshold level is automatically determined by the algorithm which is set in **Baseline Detection Method** in the **Preferences** window. It is possible to adjust the peak threshold level manually. Note that it is also possible to change its algorithm setting in the **Preferences** window.

#### **How to adjust the peak threshold level manually**:

**1** Click the  $\left|\frac{1}{\sqrt{2}}\right|$  button to display the threshold level markers on the data.

**JEOL RESONANCE** 

# **Delta Tips**

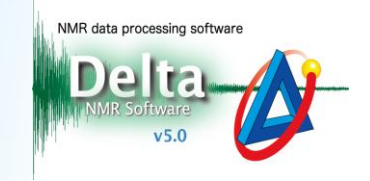

 $\circled{2}$  Select the peak threshold level marker and note that the cursor has changed into  $++$ .

# Drag and drop it where needed.

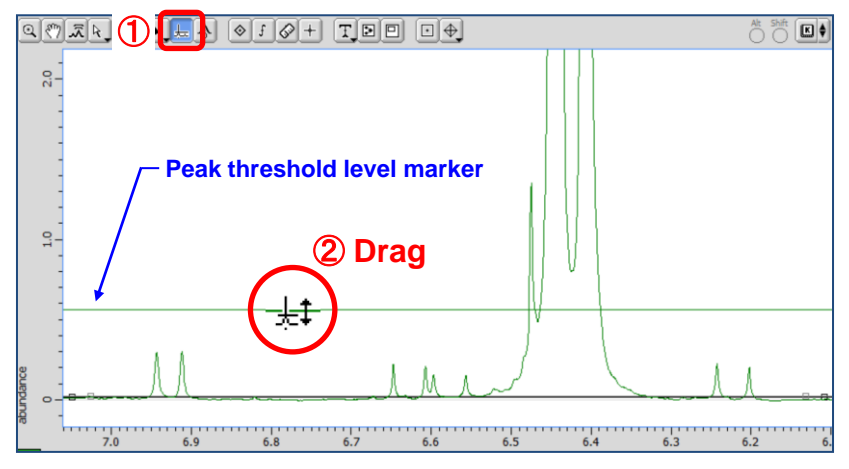

## **How to change the default setting**:

# ① Select **Options**-**Preferences**in the **Delta Console** window to display the **Preferences**

window.

## ② Change the default setting in the **Geometry** tab as follows:

#### **[Baseline Detection Method]**:

**Traditional1**: Delta V4.3.6 algorithm (Default)

**Traditional2**: Algorithm used in JEOL NMR data processing software ALICE2

**Histogram** : Delta V5.0.0 original algorithm

#### **[Baseline Threshold Scale]**:

Set a scaling factor to finely adjust the peak threshold level.

### **[Baseline Noise Scale]**:

Set a scaling factor to finely adjust the noise threshold level.

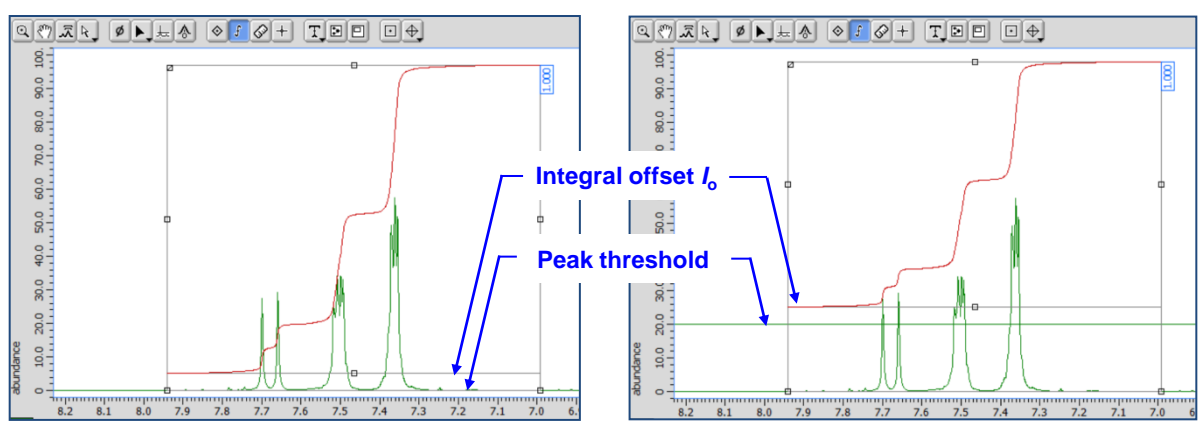

**Before (left) and after (right) adjustment of the peak threshold level (default integral offset = 5)**

JEOL RESONANCE

# **Delta Tips**

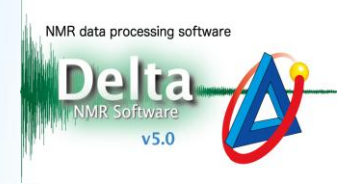

#### **Integral Height Scale**  $h_i$ **:**

① Select **Options**-**Preferences**in the **Delta Console** window to display the **Preferences** window.

② Input the integral height scale *h***<sup>i</sup>** value into the **Integral Height Scale** box in

#### the **Geometry** tab.

**★** Refer to the figure on page 1 for setting of the integral height  $h_i$ .

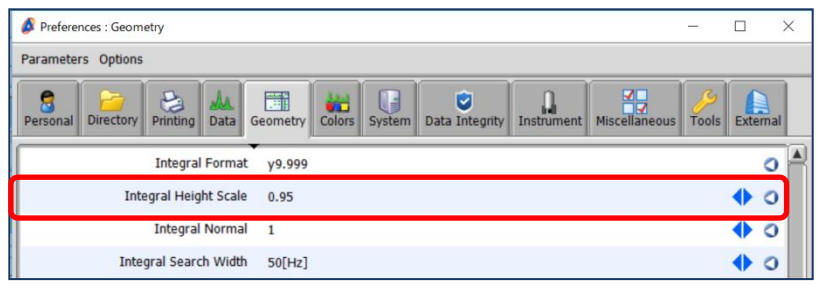

**Preferences-Integral Height Scale** 

### ③ Select the data to apply the change.

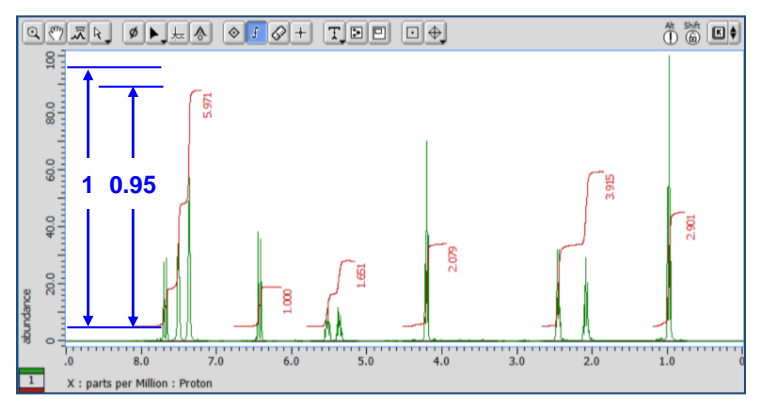

**Integral Height Scale = 0.95 (Default)**

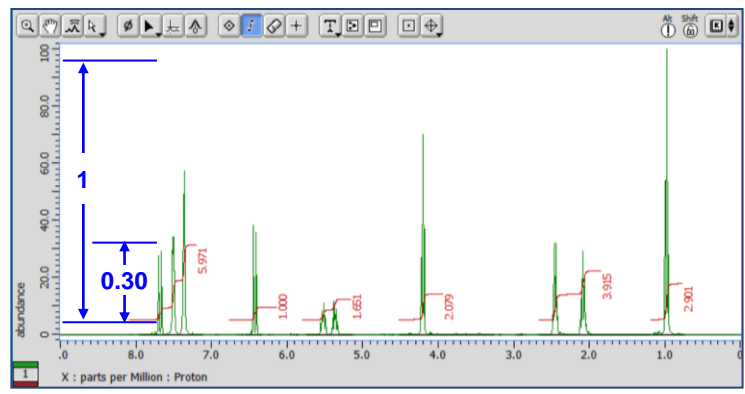

**Integral Height Scale = 0.30**

4/4